# **How to Create a Candidate Profile and Apply Online**

The L3 Job Search page can be accessed through www.L3T.com. L3 is an Equal Opportunity Employer.

Click on **Careers.**

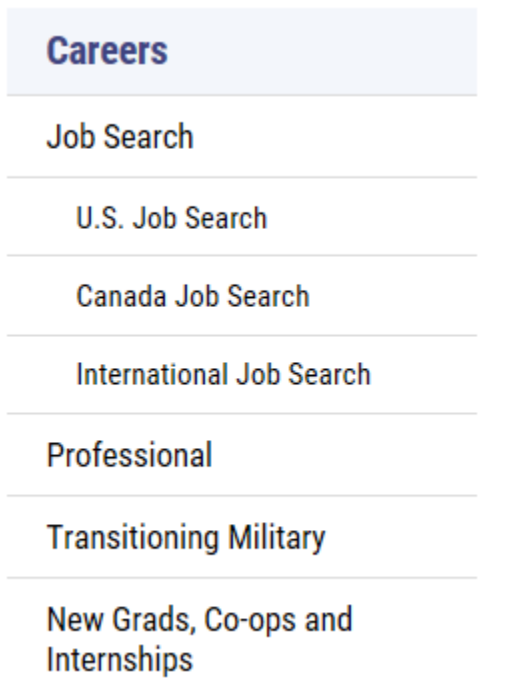

 L3 offers different ways to search for the position you are seeking. For instance, you can search for openings specific to the U.S., Canada or International. The Professional and Transitioning Military links will direct you back to the U.S., Canada and International job search pages. If you are looking for a New Grad, Co-op, or Internship position, L3 has a specific career section where, once you choose the channel, you will be redirected to listings specific to that area. After your search criteria is selected click the **Sign In** link located at the top right hand side of the job search page. Clicking **Sign In** will also allow you to create a Candidate Profile without applying to a specific position.

### **New to our Career site?**

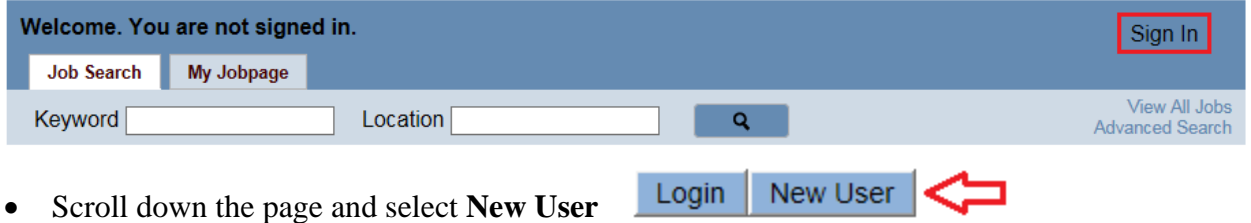

 Complete the **New User Registration** page and click **Register.** You will be redirected to our openings.

Welcome. You are not signed in.

 $\rho$  Job Search

#### **New User Registration**

Please take a few moments to register. You will need this information to access your account in the future. Please provide a user name with a minimum<br>of 4 characters and no spaces. All passwords should contain between 6 an

Please also:

- 
- Turn off your pop-up blockers<br>▪ Ensure your internet browser and operating system are compatible with Taleo<br>▪ Delete your cache or cookies
- 

Refer to the Help Documents for more information.

Mandatory fields are marked with an asterisk.

**\*User Name \*Password \*Re-enter Password** 

**\*Email Address** 

**\*Re-enter Email Address** 

Register Cancel

### **Do you already have a profile with L3? If so, log in to update your information or search for openings.**

 Click on **Careers/Job Search.** Click the **Sign In** link located at the top right hand side of the job search page.

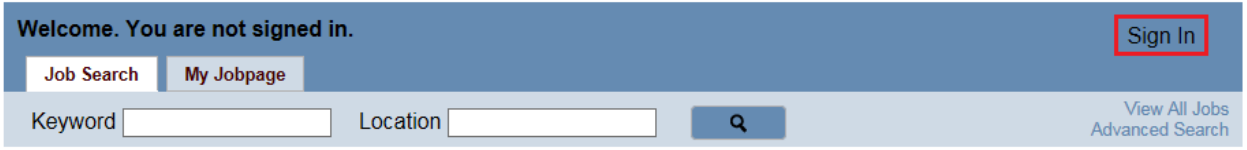

 Enter your user name and password. This will be the same username and password you established when you first created a profile in our applicant tracking system.

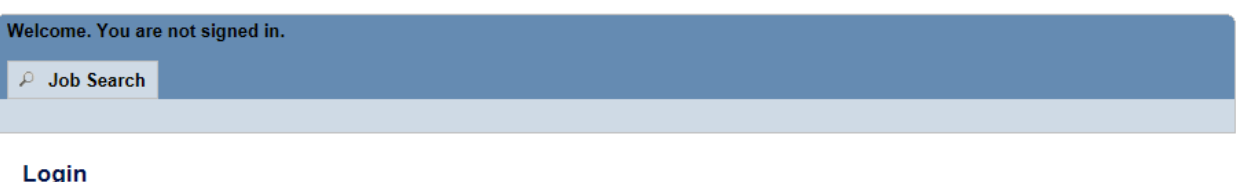

To access your account, please identify yourself by providing the information requested in the fields below, then click "Login". If you are not registered yet, click "New user" and follow the instructions to create an account.

You can obtain free email accounts from either Yahoo! or Gmail.

Please also:

- Turn off your pop-up blockers
- Ensure your internet browser and operating system are compatible with Taleo
- Delete your cache or cookies

Refer to the Help Documents for more information

Mandatory fields are marked with an asterisk.

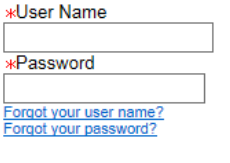

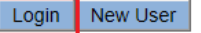

- Click the **Login** button.
- If you have forgotten your username or password, select the **Forgot your user name?** or **Forgot your password?** link to have your password emailed to you. Please note the automated email will be sent to the email address you entered when you applied the first time.

## **Search, Apply or Share jobs**

From the Job Search page, you are presented with several different ways to search for openings:

You can search by *Keyword* or *Location* on the top search bar.

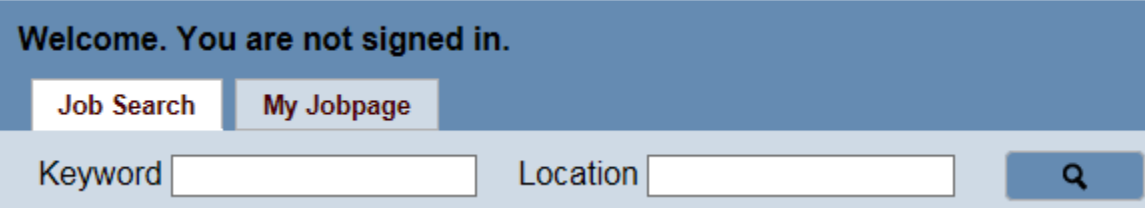

 On the left hand side there are options to search by *Location, Job Field, Schedule, Type*, and *Level*

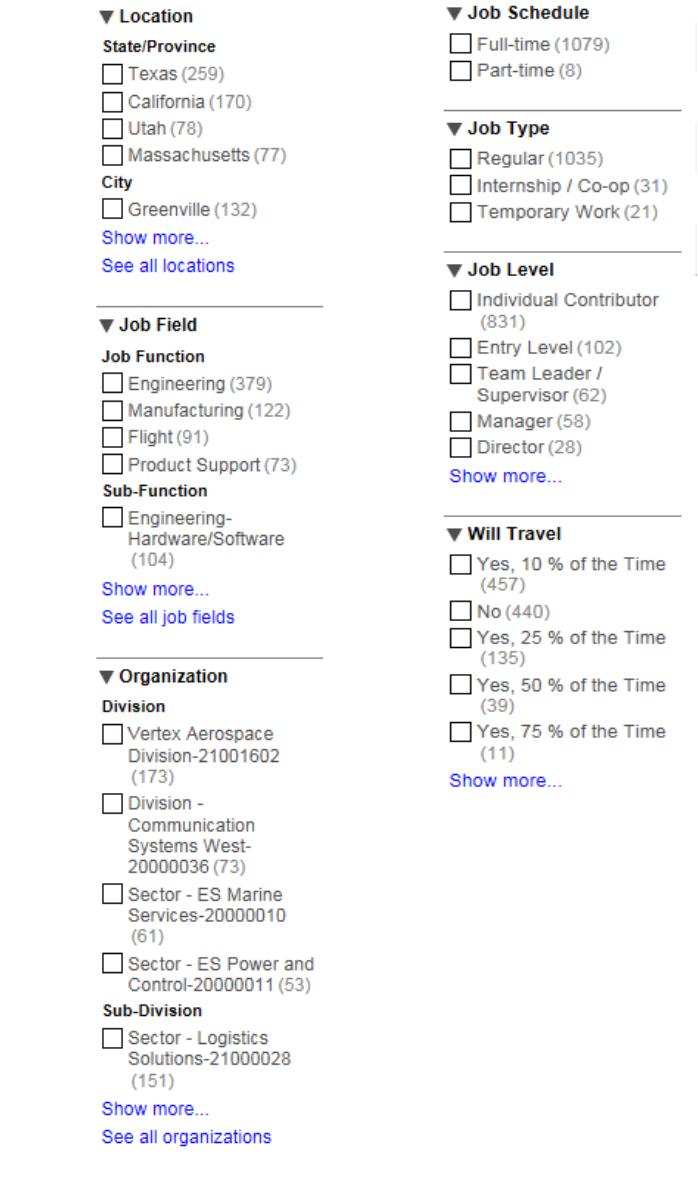

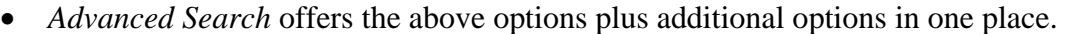

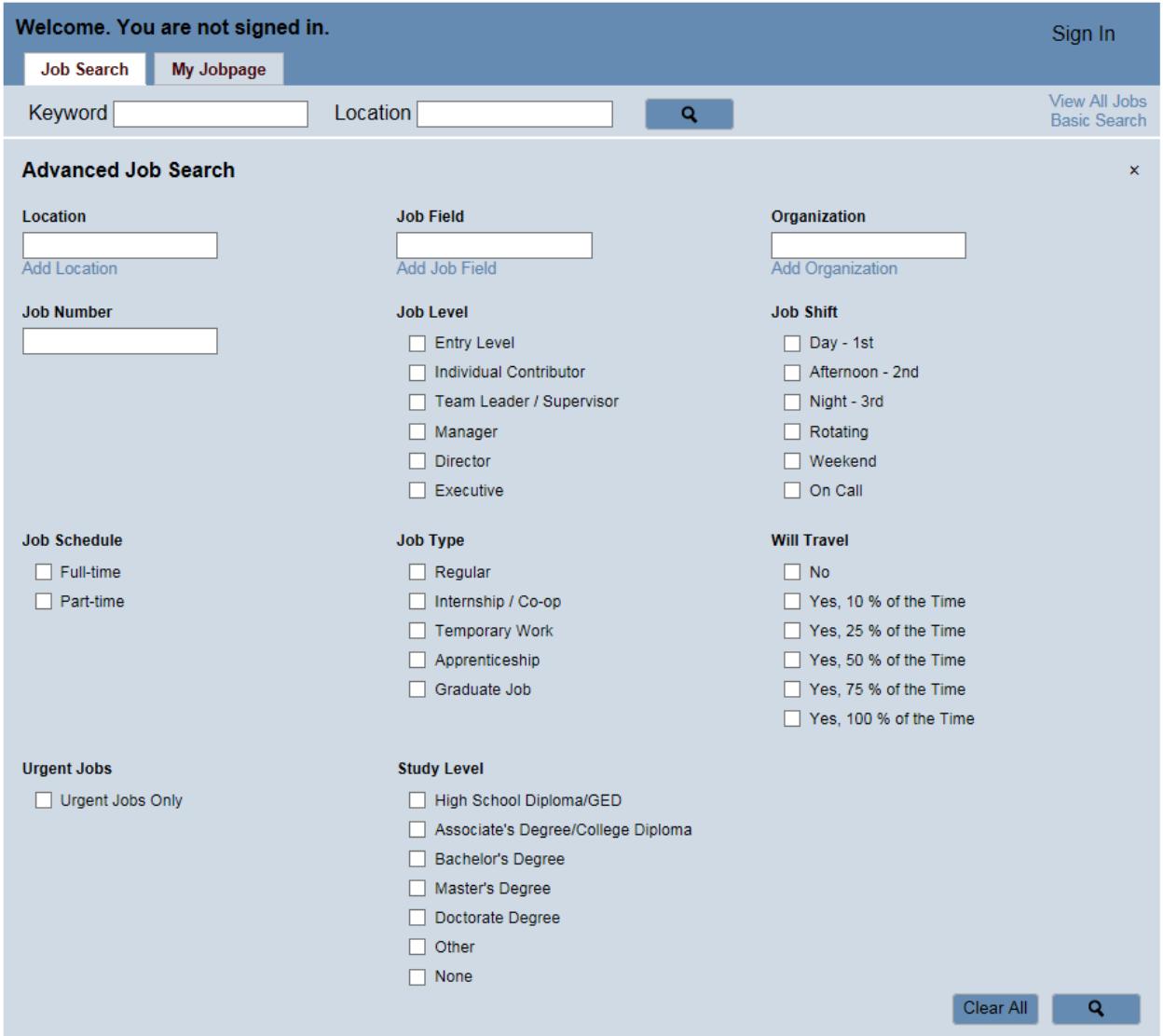

- *View All Jobs* will display all of L3's available openings.
- Once you have found an opening of interest you can either **Apply Online** or add the job to your job cart by selecting the **Add to My Job Cart** link.

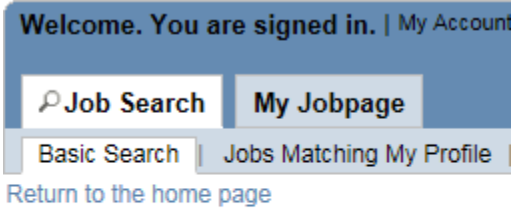

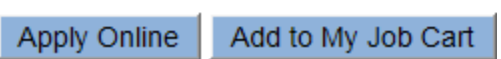

 You can also share an opening to social media accounts and different applications. You can see more accounts and applications by clicking **More…**

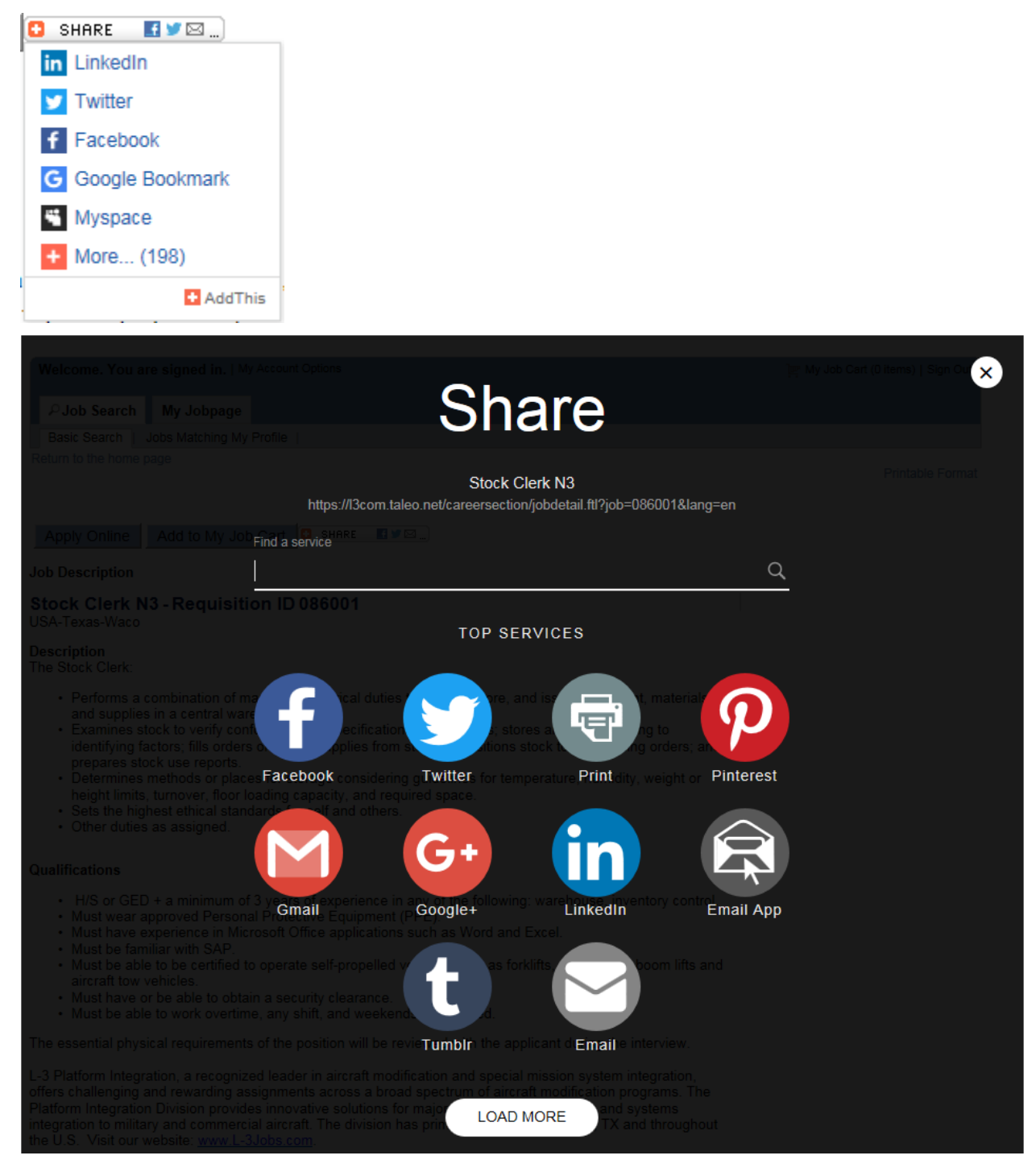

- 1. After you hit **Apply Online** you will be redirected to our **Privacy Agreement**. Please read the Agreement thoroughly before proceeding.
- 2. Once you have moved pass the Privacy Agreement you will start the application process either by uploading your **Resume** or filling out the online submission manually. You can upload your resume from LinkedIn, Indeed, or your hard drive.
- 3. To advance through the application, hit **Save and Continue**. You can always save the information by choosing **Save as Draft**.
- 4. Attach any supporting documents such as a cover letter by clicking the **Browse** button under **Additional Documents**. If you do not wish to attach any documents, click **Save and Continue** to continue to the next page.
- 5. Complete the Voluntary Affirmative Action, Veteran and Disability surveys. If you do not choose to identify yourself there is an option for that. If you have previously entered this information, you may just click **Save and Continue**.
- 6. Read the **Electronic Signature** page thoroughly and enter your **eSignature** and the **Date**. Click **Save and Continue**.
- 7. Review the information you have just completed on the **Summary** page. Make any necessary corrections by selecting the **Edit** link next to the appropriate section. Click the **Submit**  button once you have fully reviewed the information you provided in the steps above. **Your application is now complete**.